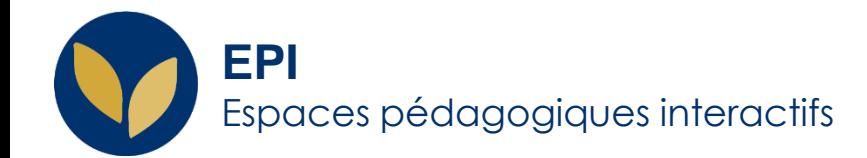

# Devoir : Evaluation avancée (Grille d'évaluation)

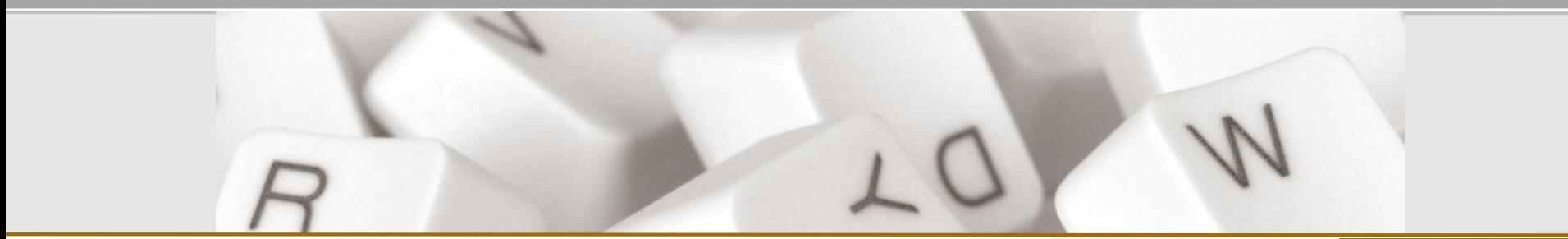

Creative Commons BY-NC-SA v3 soumise au droit français **Dec. 2020** / DSIUN - SUN FICHE AIDE

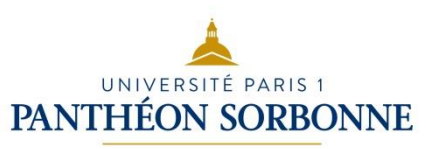

## **A quoi sert la « Grille d'évaluation » ?**

Cette grille d'évaluation vous permet de :

- définir des critères de notation avec différents niveaux ;
- de les rendre visibles aux étudiants (ou pas) ;
- de les rendre visibles à tous les évaluateurs au moment de l'évaluation ;
- de les sélectionner en 1 clic ;
- en les accompagnant éventuellement de commentaires.

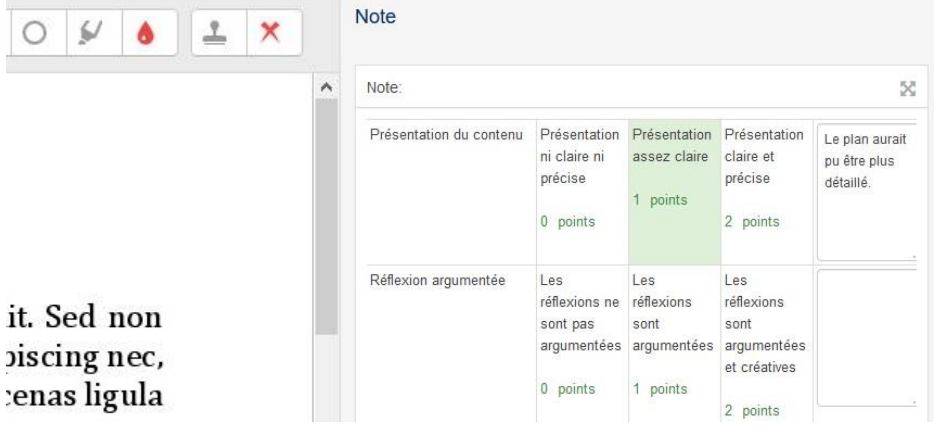

DSIUN - SUN FICHE AIDE

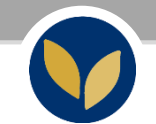

## **Évaluer par critères avec une grille d'évaluation**

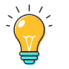

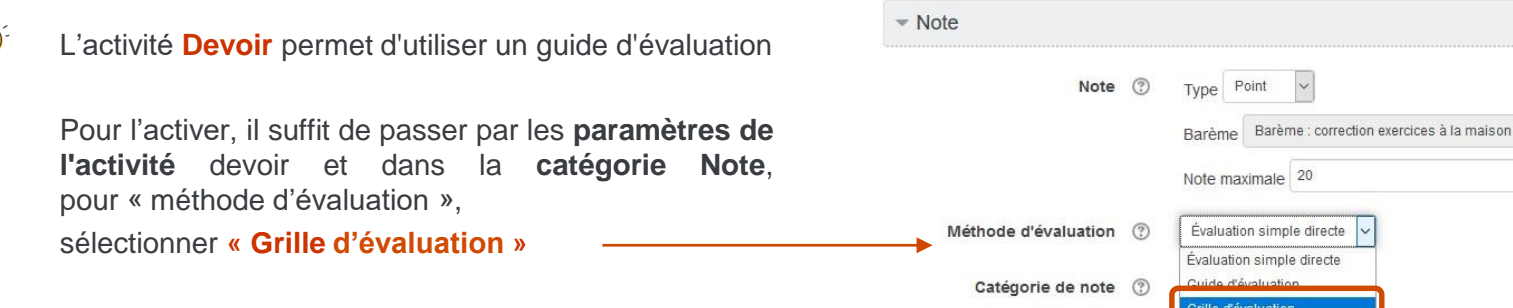

Note pour passer (?)

Vous pouvez continuer les paramétrages de votre Devoir comme d'habitude et finir en cliquant sur **« Enregistrer et afficher ».**

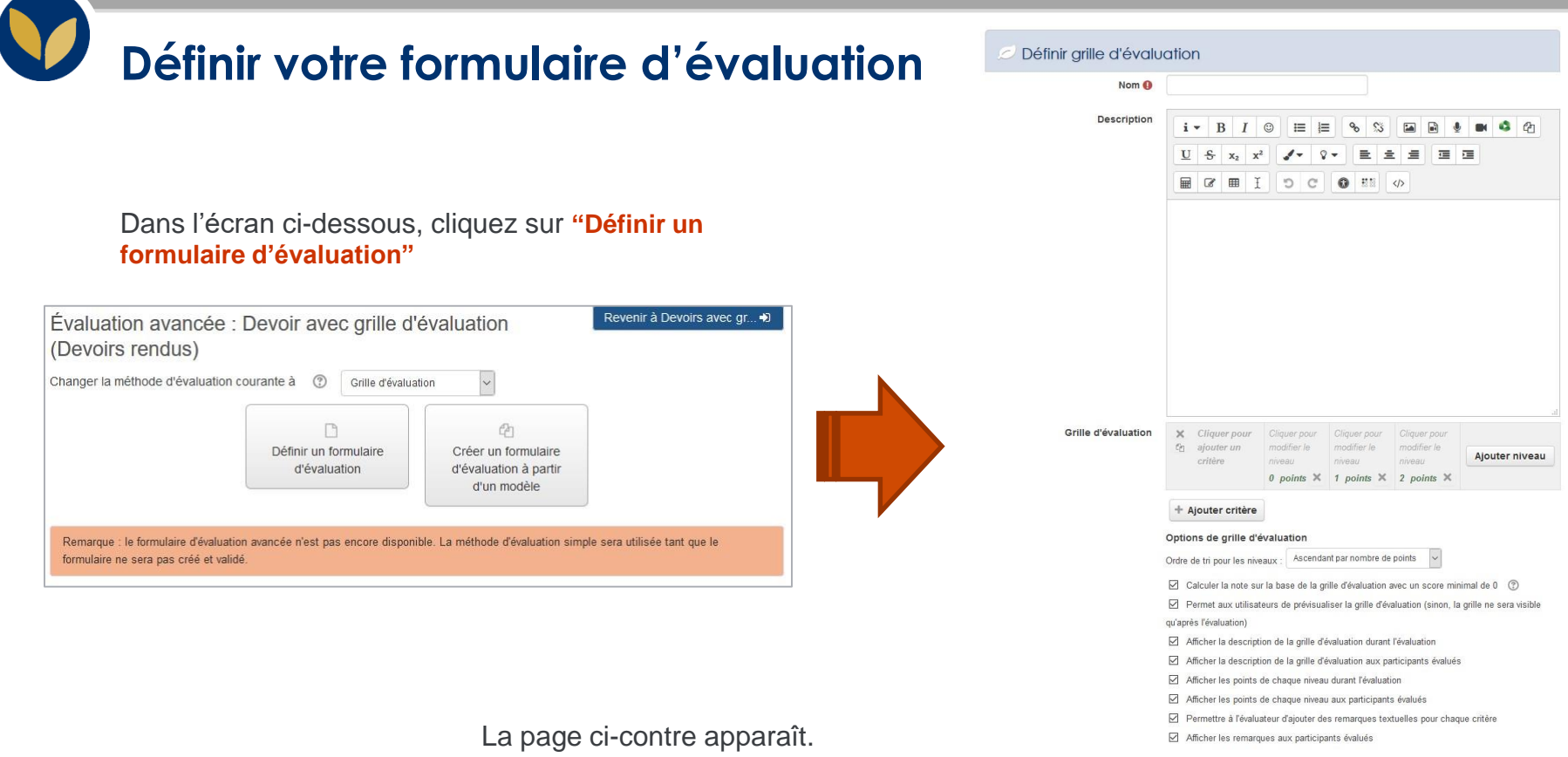

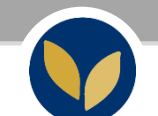

## **Définir les critères d'évaluation et leurs niveaux**

En cliquant sur les différents champs vous pouvez remplir :

- un intitulé pour le critère ;
- une description de chaque niveau. Vous pouvez aussi :
- modifier les points attribués à chaque niveau ;
- ajouter un ou plusieurs niveaux.

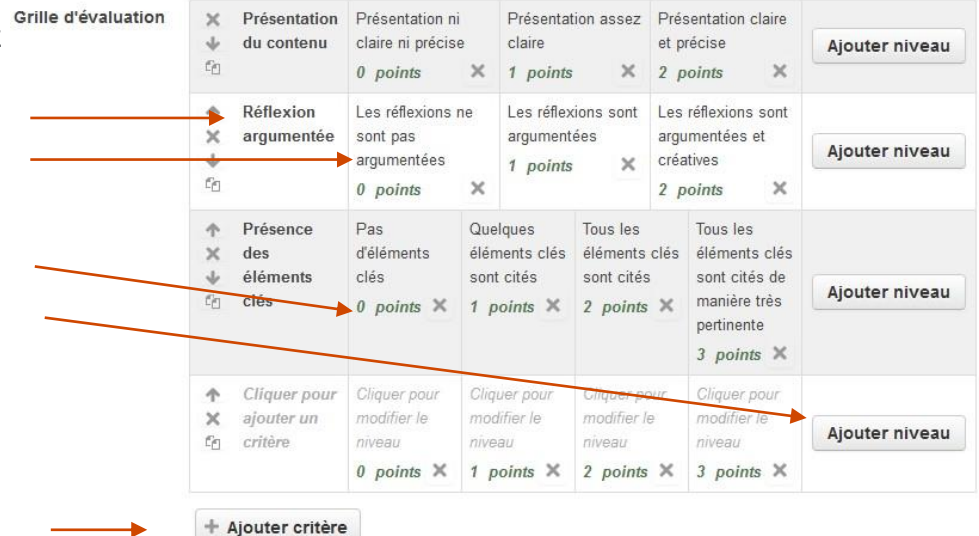

Vous pouvez enfin ajouter autant de critère que nécessaire en cliquant sur **« ajouter un critère ».**

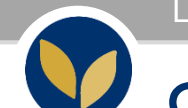

### **Choisir les options de la grille d'évaluation**

Ces dernières cases à cocher sont importantes et vous permettent :

- de rendre visible la grille aux étudiant.e.s avant l'évaluation et/ou après l'évaluation
- d'afficher aux étudiant.e.s les points de chaque niveau (comme en diapo 8). Sinon, ils ne verront qu'une note globale accompagnée des commentaires.

#### Options de grille d'évaluation

Ascendant par nombre de points Ordre de tri pour les niveaux

○ Calculer la note sur la base de la grille d'évaluation avec un score minimal de 0 3

Permet aux utilisateurs de prévisualiser la grille d'évaluation (sinon, la grille ne sera visible  $\checkmark$ qu'après l'évaluation)

- $\checkmark$ Afficher la description de la grille d'évaluation durant l'évaluation
- Afficher la description de la grille d'évaluation aux participants évalués
- $\checkmark$ Afficher les points de chaque niveau durant l'évaluation
- $\checkmark$ Afficher les points de chaque niveau aux participants évalués
- Permettre à l'évaluateur d'ajouter des remarques textuelles pour chaque critère  $\checkmark$
- Afficher les remarques aux participants évalués  $\triangledown$

## **Accéder aux copies**

d'habitude

Revenir à Devoirs avec qr... → Devoir avec grille d'évaluation Résumé de l'évaluation Participants 3 Remis  $\overline{1}$ Nécessitant évaluation  $\mathbf{1}$ Date de remise mercredi 3 février 2021, 00:00 6 jours 11 heures Temps restant Vous accédez aux copies comme Note Consulter tous les travaux remis **Dernière** Sélecti Avatar Adresse de modification Prénom / Nom Remises de fichiers onner ufilisateur courriel **Statut Note** Modifier (travail remis) Commentaires  $\Box$  $\equiv$  $\equiv$  $=$  $=$  $\equiv$  $=$  $=$  $\blacksquare$ et vous cliquez sur « Note »  $\blacksquare$  $\Box$ **Thurline** statice01@ar Remis pou Modifiervendredi 22 Devoir 1 ndf Note temporaire 01 paris 1.fr évaluation janvier 2021, Commentaires  $\blacksquare$  Attente  $\boxtimes$ TICE (Ext) 11:39  $(0)$ 

## **Ajouter les commentaires et la note pour chaque critère**

it. Sed non piscing nec, enas ligula: n porttitor, fermentum scelerisque ngue. Ut in **bibendum** io eu enim. sulum ante ere cubilia ellentesque

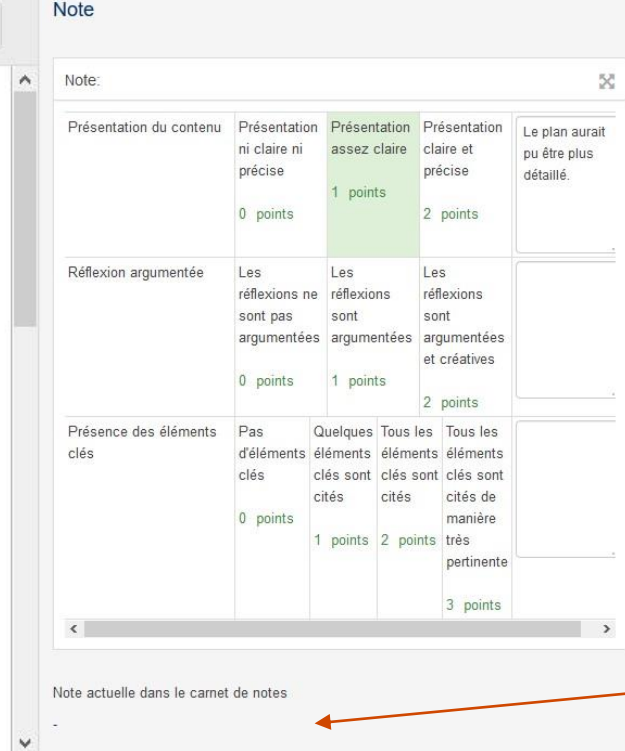

La copie apparaît à gauche (s'il s'agit d'un pdf).

Pour chaque critère, sélectionnez une case du tableau correspondant à un niveau de performance auquel un nombre de point(s) est attribué. Vous pouvez en complément ajouter un commentaire.

La note est calculée automatiquement en fonction des niveaux sélectionnés au moment où vous cliquez sur « enregistrer ».

Si vous avez indiqué une moyenne sur 20 et que la somme des meilleurs niveaux ne donne pas 20, celle-ci sera aussi calculée automatiquement.

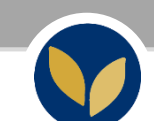

## **L'affichage côté étudiant.e.s**

Voici un exemple d'affichage pour l'étudiant en ayant choisi d'afficher aux participants la grille d'évaluation.

### Feedback

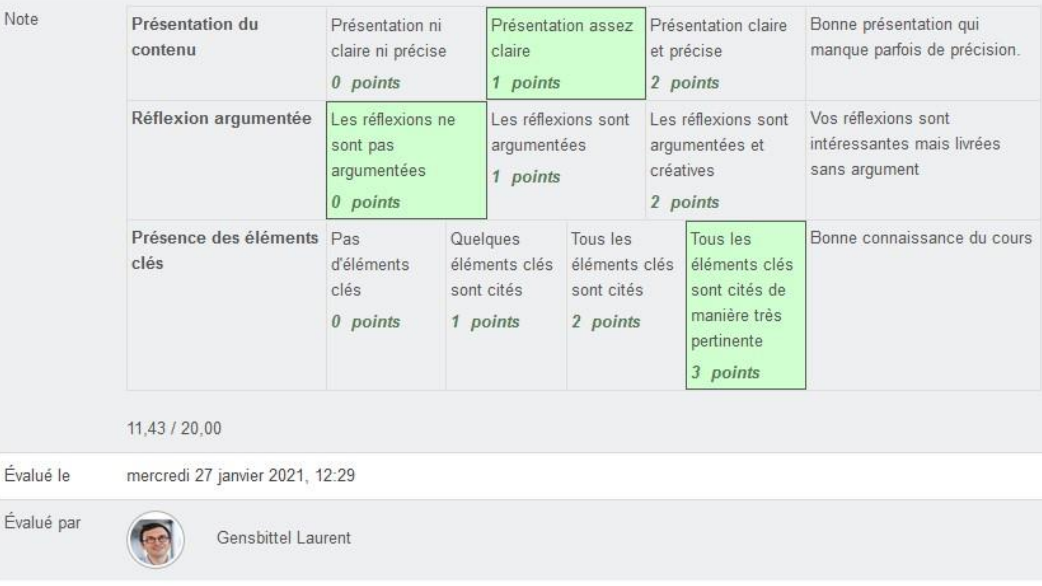

## **Modifier le formulaire d'évaluation**

Dans votre devoir, vous pouvez accéder à l'« évaluation avancée » et ainsi à la **« Grille d'évaluation »**

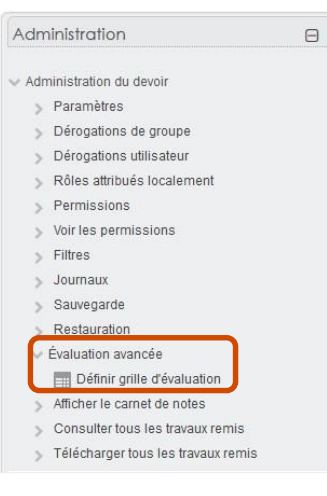